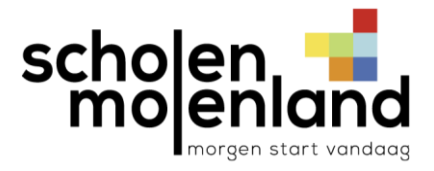

# **Handleiding Click4food**

Via de applicatie 'Click4food' kunt u:

- de betaalkaart opladen;
- de uitgaven van uw zoon of dochter via de betaalkaart opvolgen;
- via e-mail verwittigd worden als het saldo onder een bepaalde waarde is gezakt.

Click4food is beschikbaar op een computer en op mobile devices (smartphone en tablet).

Het registreren van een gebruikersaccount voor het platform 'Click4food' gebeurt in twee stappen:

- 1 het aanmaken van een account op het Click4food-platform;
- 2 een connectie maken tussen uw gebruikersaccount en de gegevens van de betaalkaart van uw dochter of zoon. Meerdere betaalkaarten kunnen aan uw gebruikersaccount gekoppeld worden.

# **1 Het aanmaken van een account**

## **1.1 Via de pc**

## 1.1.1 Surf naar [https://click4food.compass-group.be](https://click4food.compass-group.be/)

Als ouder moet u zich maar één keer registeren, ook al heeft u meerdere kinderen die school lopen in Scholen Molenland.

NL FR EN 1.1.2 Kies bovenaan de taal

1.1.3 Klik op '**Nieuwe account registreren'**.

### Opmerkingen

- Reeds een account? Log in met uw account-gegevens en ga door naar **Click4food gebruiken** (zie verder).
- Login of wachtwoord vergeten? Klik op 'Login vergeten?' of 'Reset wachtwoord'.

## 1.1.4 Vul de gegevens in.

- ✓ Naam.
- ✓ Voornaam.
- $\checkmark$  Kies uw taal.
- $\checkmark$  Vul uw e-mailadres in.
- ✓ Telefoonnummer en externe referentie zijn niet verplicht.
- $\checkmark$  Duid aan als u nieuwe berichten via e-mail wenst te ontvangen.
- ✓ Vul de 'Firma code' in **(zie brief of mail)**.
- ✓ Vul de 'Eerste klantencode' in **(zie brief of mail)**.
- ✓ Vul de 'Tweede klantencode' in **(zie brief of mail).**

Scholen Molenland vzw 051 42 71 90 Ieperstraat 32 vzw@molenland.be 0410 984 743

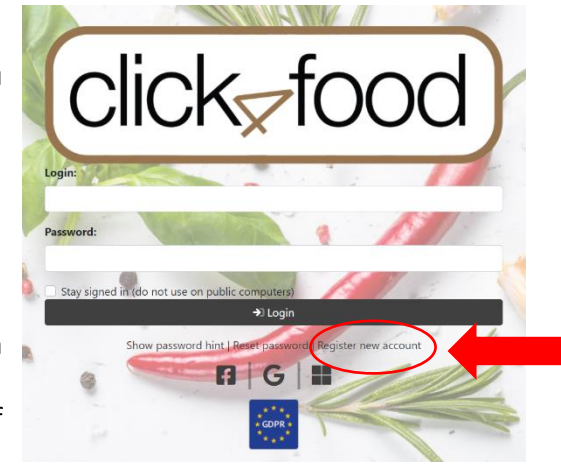

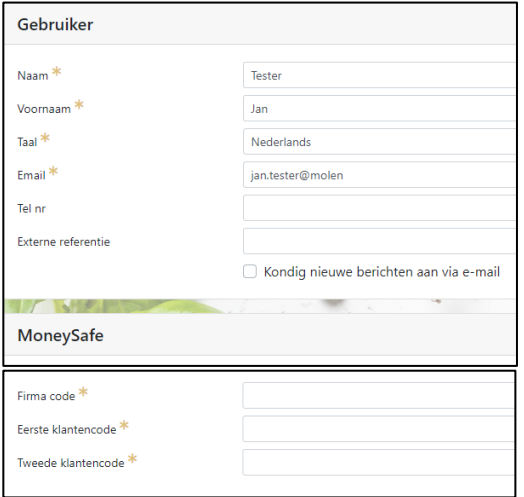

- ✓ De 'l**ogin**' verschijnt automatisch, u kan die eventueel aanpassen (bv voornaam.familienaam). Verschijnt er geen login, dan mag u die zelf kiezen.
- $\checkmark$  Kies een wachtwoord en hou rekening met de regels van de Compass-Group.
- ✓ Klik op '**Opslaan**'. Uw account wordt aangemaakt. Bewaar zorgvuldig uw login gegevens.

## **1.2 Via de tablet of smartphone**

1.2.1 Download en installeer de app Click4food van de Compass group via Google Play of via de App Store.

Registeer nu

Repeat new password

1.2.2 Open de app en kies voor '**Registreer nu'**.

#### Opmerkingen

- Reeds een account? Log in met uw account-gegevens en ga door naar **Click4food gebruiken** (zie verder).
- wachtwoord vergeten? Klik op 'Wachtwoord opnieuw instellen'.

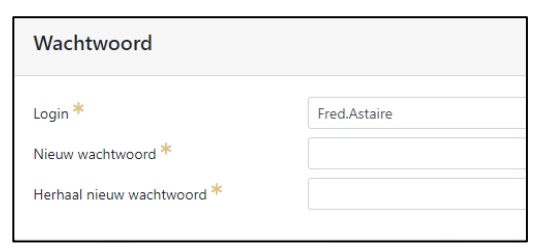

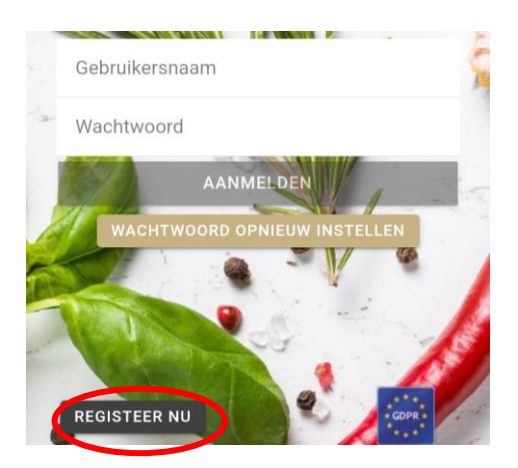

### 1.2.3 Vul de volgende gegevens in

- $\checkmark$  Familienaam (surname).
- $\checkmark$  Voornaam (given name).
- $\checkmark$  De login verschijnt automatisch, u kan die eventueel aanpassen (bv voornaam.familienaam). Verschijnt er geen login, dan mag u die zelf kiezen.
- $\checkmark$  Kies uw taal (lang).
- $\checkmark$  Vul uw e-mailadres in.
- $\checkmark$  Het telefoonnummer is niet verplicht.
- $\checkmark$  Duid aan als u meldingen via e-mail wenst te krijgen.
- $\checkmark$  Kies een wachtwoord en hou rekening met de regels van de Compass Group.
- ✓ Vul de 'Firma code' (company code) in **(zie brief of mail)**.
- ✓ Vul de 'Eerste klantencode' (first consumer code) in **(zie brief of mail)**.
- ✓ Vul de 'Tweede klantencode' (second consumer code) in **(zie brief of mail)**.
- ✓ Klik op '**Registreer nu**'.

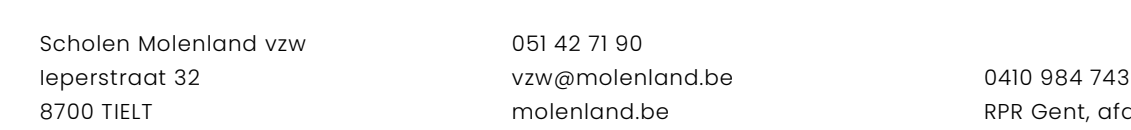

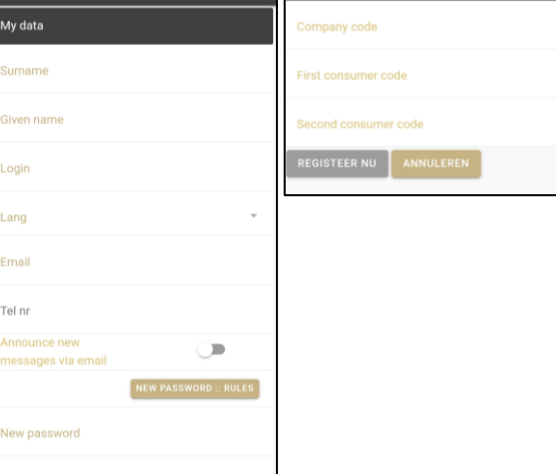

# **2 Click4food gebruiken**

## **2.1 Click4food gebruiken via pc**

- 2.1.1 De kaart laden (geld storten)
- $\checkmark$  Geef het bedrag in.
- ✓ Klik op '**Geld opladen'**

De pagina van de provider wordt geopend om uw betaling uit te voeren.

- $\checkmark$  Kies hoe u wenst te betalen en volg de instructies
- 2.1.2 Het overzicht raadplegen van uw zoon of dochter.
- ✓ Klik op '**eMoneySafe**'.
- ✓ Klik op '**Overzicht**'.

2.1.3 Een betaalherinnering instellen.

- ✓ Klik op '**eMoneySafe**'.
- ✓ Klik op '**Account**'.
- $\checkmark$  Plaats een vinkje in de checkbox.
- $\checkmark$  Stel een bedrag in vanaf wanneer er een herinnering moet gestuurd worden (bv. rekening gaat onder de € 25, dan krijgt u een mail).
- $\checkmark$  Stel in om de hoeveel dagen u zo'n herinnering wenst te ontvangen.

## 2.1.4 Nog een dochter of zoon toevoegen aan uw account.

- ✓ Klik op '**eMoneySafe**'.
- ✓ Klik op '**Account**'.
- ✓ Vul de drie codes in (zie brief of mail die hoort bij de betaalkaart van uw dochter of zoon).
- $\checkmark$  Klik op het plusteken.

## 2.1.5 Uitloggen

Klik op het menu in de rechterbovenhoek (naast uw naam) en vervolgens op 'Uitloggen'.

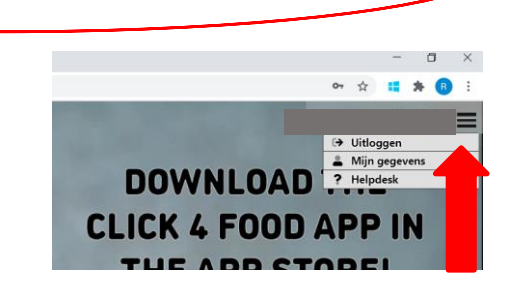

**Tweede klantencode** 

Eerste klantencode

**Klant** toevoegen

Firma code

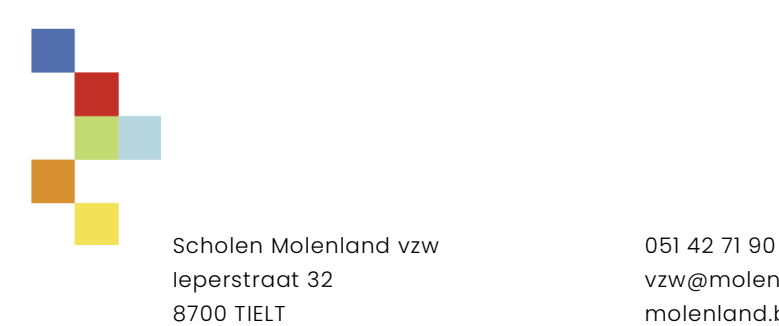

Ieperstraat 32 vzw@molenland.be 0410 984 743

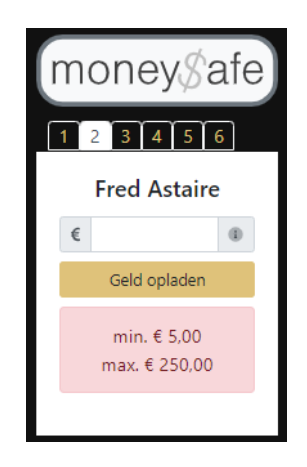

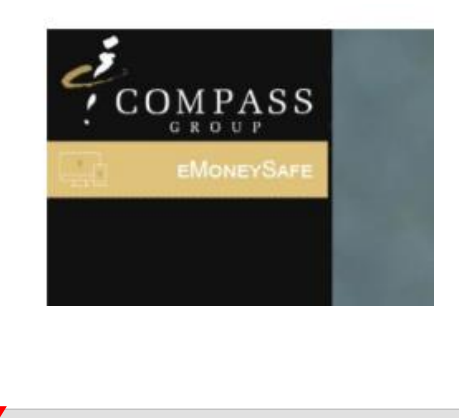

## **2.2 Click4food gebruiken via tablet of smartphone**

- 2.2.1 De kaart laden (geld storten)
- ✓ Kies voor '**Storting'**
- $\checkmark$  Geef het gewenste bedrag in.
- ✓ Klik op '**Geld opladen'**

De pagina van de provider wordt geopend om uw betaling uit te voeren.

- $\checkmark$  Kies hoe u wenst te betalen en volg de instructies
- 2.2.2 Het overzicht raadplegen van uw zoon of dochter.
- ✓ Klik op '**Mijn aankopen**'.

## 2.2.3 Een betaalherinnering instellen.

- $\checkmark$  Klik op het menu linksboven  $\blacksquare$ .
- ✓ Klik op '**Instellingen**'.
- ✓ Klik op '**MoneySafe instellingen**'.
- $\checkmark$  Selecteer de gewenste account.
- ✓ Schuif de knop naast '**Sta deze site toe een e-mail te verzenden**' naar rechts.
- $\checkmark$  Stel een bedrag in vanaf wanneer er een herinnering moet gestuurd worden (bv. rekening gaat onder de € 15, dan krijgt u een mail).
- $\checkmark$  Stel in om de hoeveel dagen u zo'n herinnering wenst te ontvangen.
- ✓ Klik op '**Opslaan'**.

2.2.4 Nog een dochter of zoon toevoegen aan uw account.

- $\checkmark$  Klik op het menu rechtsboven  $\Xi$ .
- ✓ Klik op '**Instellingen**'.
- ✓ Klik op '**MoneySafe instellingen**'.
- ✓ Kies voor '**MoneySafe account toevoegen**'.
- ✓ Vul de drie codes in (zie brief of mail die hoort bij de betaalkaart van uw dochter of zoon).
- ✓ Klik op '**Opslaan**'.

#### 2.2.5 Uitloggen

- $\checkmark$  Klik op het menu rechtsboven  $\blacksquare$ .
- ✓ Kies voor '**Afmelden'**.

Scholen Molenland vzw 051 42 71 90 Ieperstraat 32 vzw@molenland.be 0410 984 743

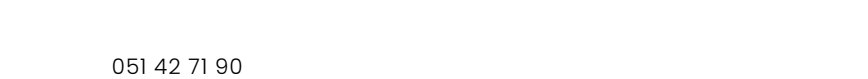

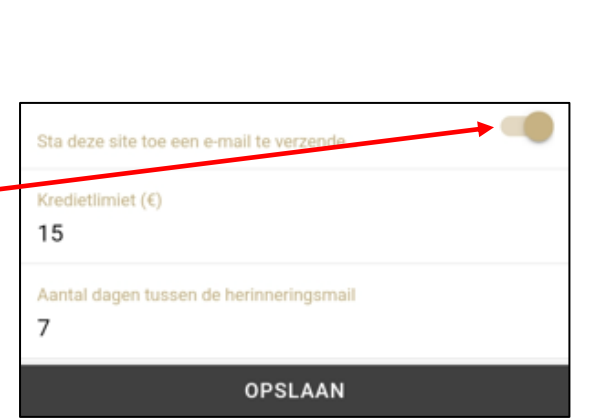

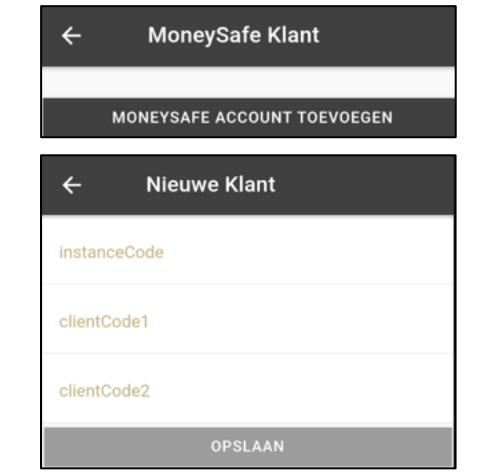

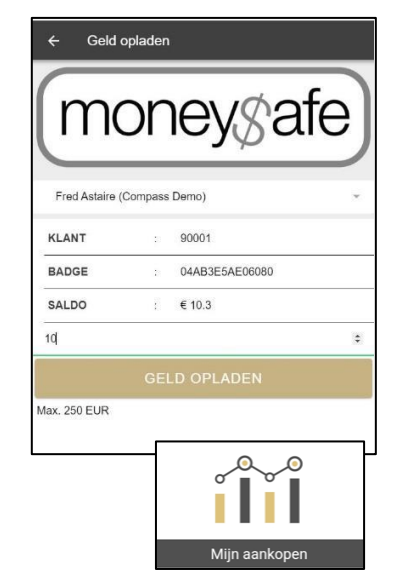